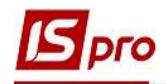

## Налаштування антропометричних даних

Підсистема Облік речового забезпечення призначена для розрахунку належного працівнику речового майна, для обліку видачі належних позицій, для розрахунку компенсації або утримання при звільненні.

Для здійснення налаштування антропометричних даних потрібно обрати підсистему Облік речового забезпечення та відкрити модуль Налаштування.

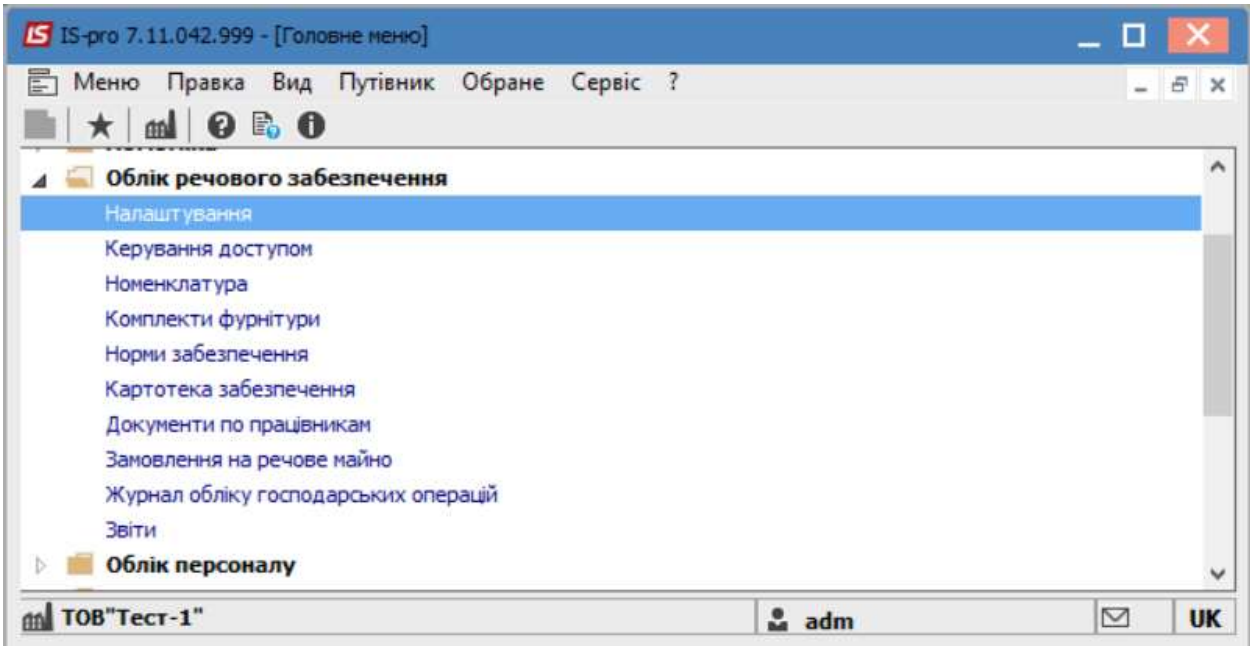

## Перейти на вкладку Параметри.

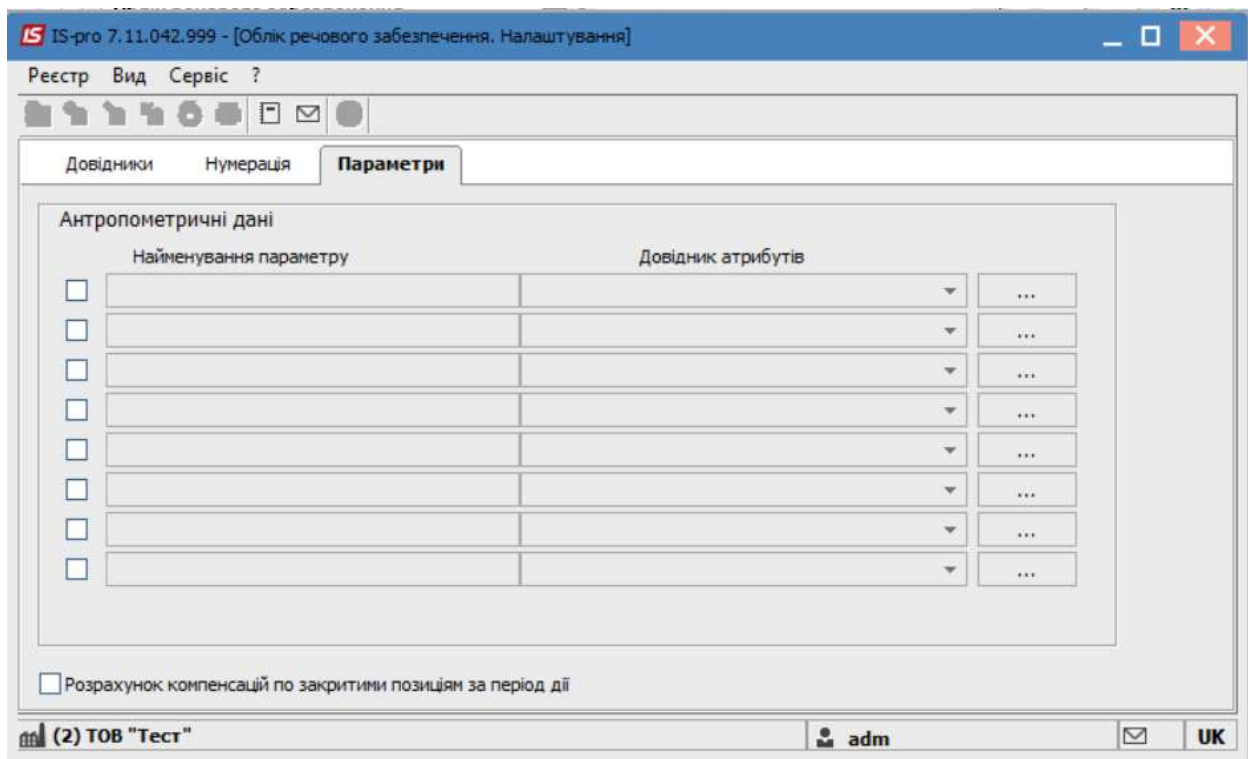

 $\mathcal{L}_\mathcal{L} = \mathcal{L}_\mathcal{L} = \mathcal{L}_\mathcal{L} = \mathcal{L}_\mathcal{L} = \mathcal{L}_\mathcal{L} = \mathcal{L}_\mathcal{L} = \mathcal{L}_\mathcal{L} = \mathcal{L}_\mathcal{L} = \mathcal{L}_\mathcal{L} = \mathcal{L}_\mathcal{L} = \mathcal{L}_\mathcal{L} = \mathcal{L}_\mathcal{L} = \mathcal{L}_\mathcal{L} = \mathcal{L}_\mathcal{L}$ 

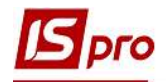

В лівій частині вікна, в полі Найменування параметру, відзначити необхідну кількість полів, після встановлення відмітки поле стає доступним для введення значення параметрів, які в подальшому мають відображатися в картках.

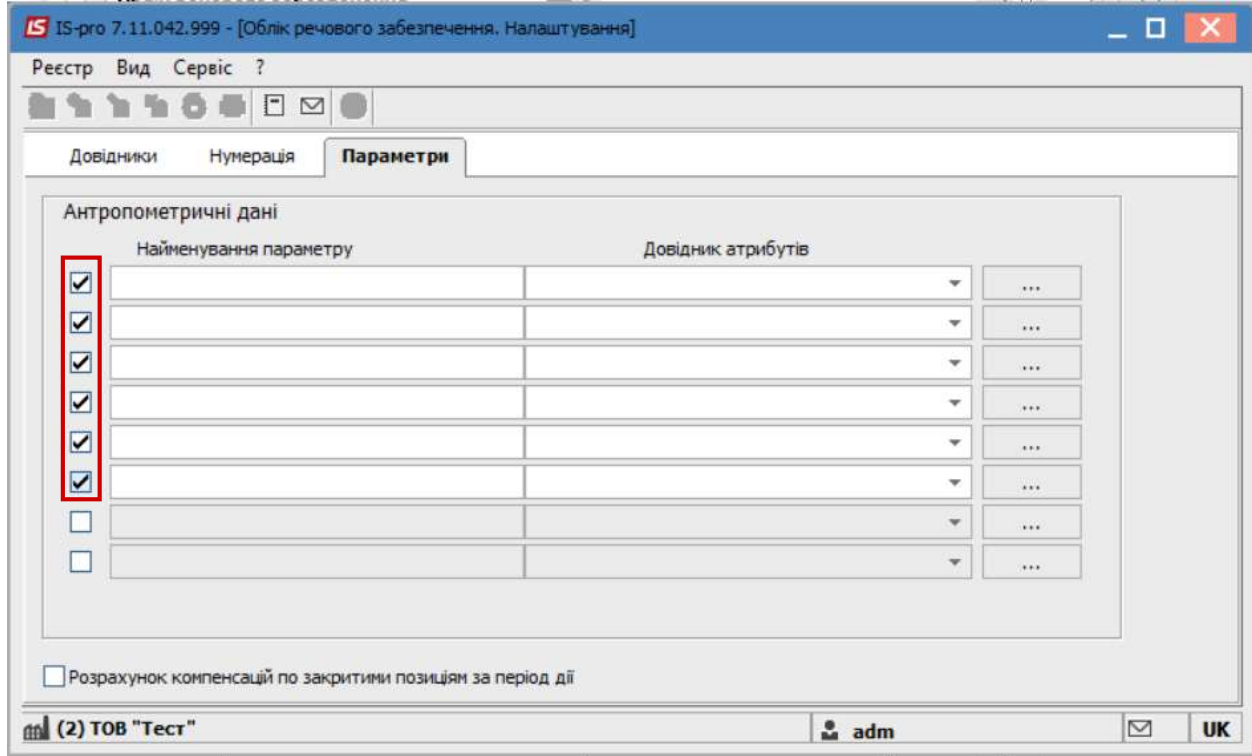

Далі перейти в праву частину вікна та в полі Довідник атрибутів обрати відповідний атрибут, значення якого буде вказуватися в картці співробітника. Атрибути повинні бути налаштовані до або в процесі налаштування антропометричних даних. Зазвичай це зріст, розмір одягу, розмір взуття, тощо.

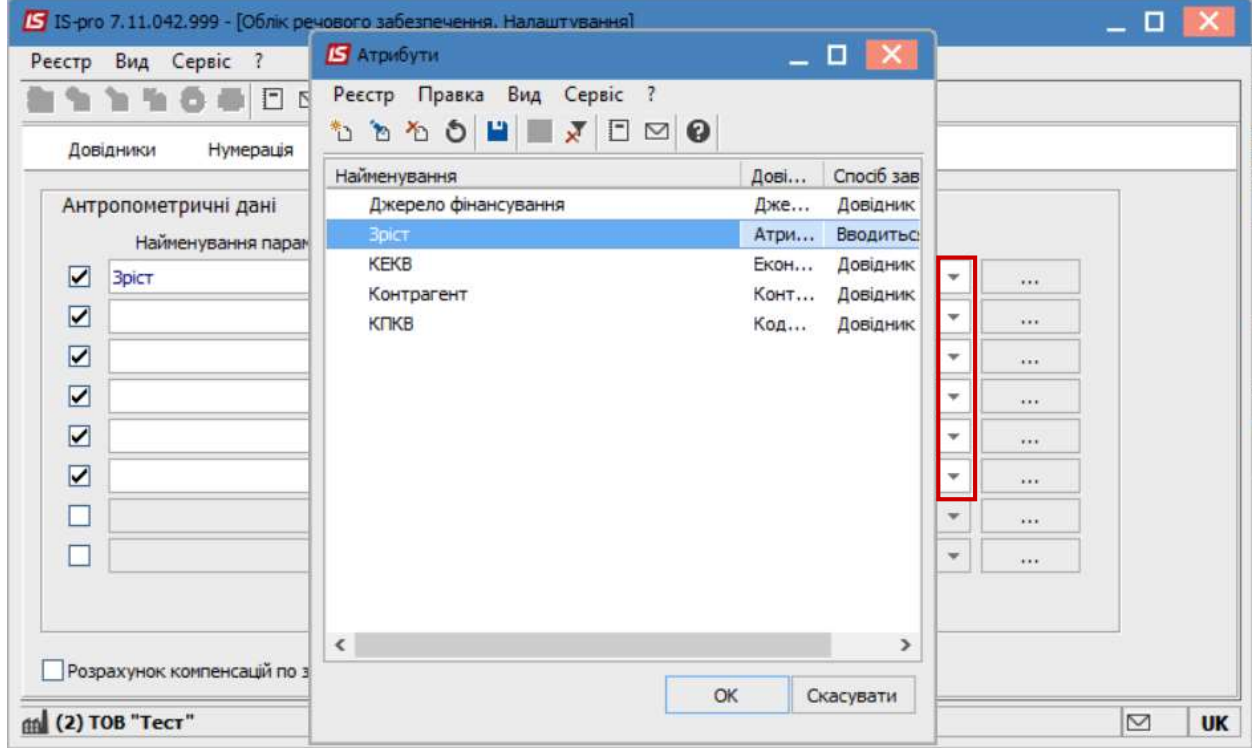

 $\mathcal{L}_\mathcal{L} = \mathcal{L}_\mathcal{L} = \mathcal{L}_\mathcal{L} = \mathcal{L}_\mathcal{L} = \mathcal{L}_\mathcal{L} = \mathcal{L}_\mathcal{L} = \mathcal{L}_\mathcal{L} = \mathcal{L}_\mathcal{L} = \mathcal{L}_\mathcal{L} = \mathcal{L}_\mathcal{L} = \mathcal{L}_\mathcal{L} = \mathcal{L}_\mathcal{L} = \mathcal{L}_\mathcal{L} = \mathcal{L}_\mathcal{L}$ 

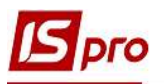

У разі відсутності Атрибуту, його потрібно створити за допомогою пункту меню Реєстр/Створити/Атрибут. (Або перейти до підсистеми Загальні довідники/ Номенклатура й ціни і в модулі Довідник атрибутів номенклатури створити необхідний).

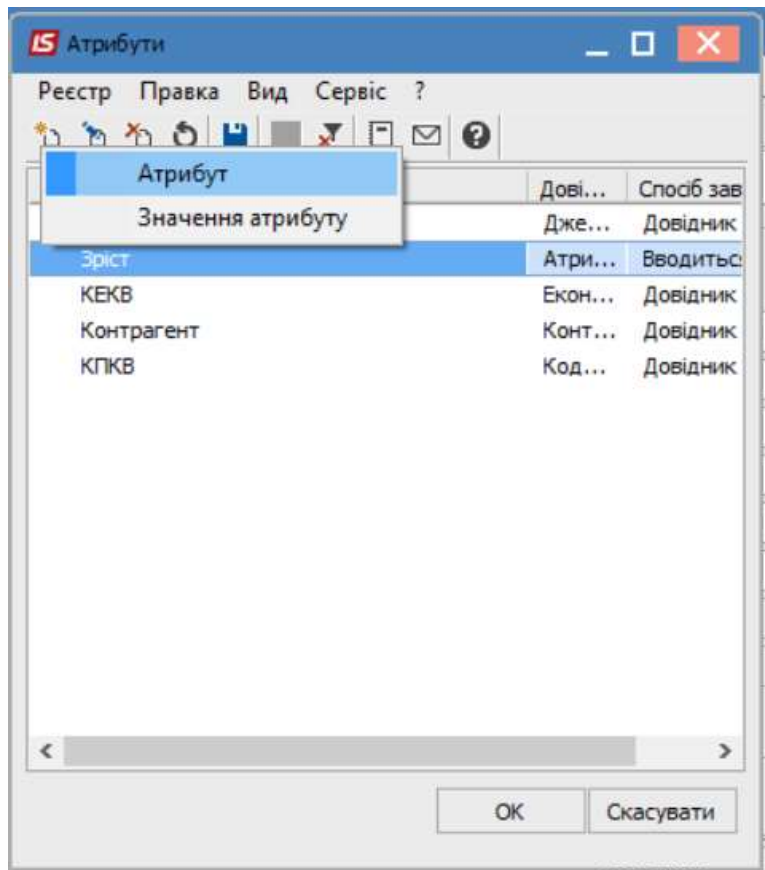

Ввести в полі Найменування його назву. Якщо Атрибут відноситься до відповідного довідника, то необхідно поставити відмітку навпроти поля Довідник та обрати необхідний. В нашому випадку зазвичай довідник використовують для атрибутів Розмір одягу та Розмір взуття. Також необхідно вказати введення атрибуту: Вводиться (в ручному режимі)(наприклад , для зросту або ваги) чи Перелічуваний (обирається зі списку) та натиснути кнопку ОК.

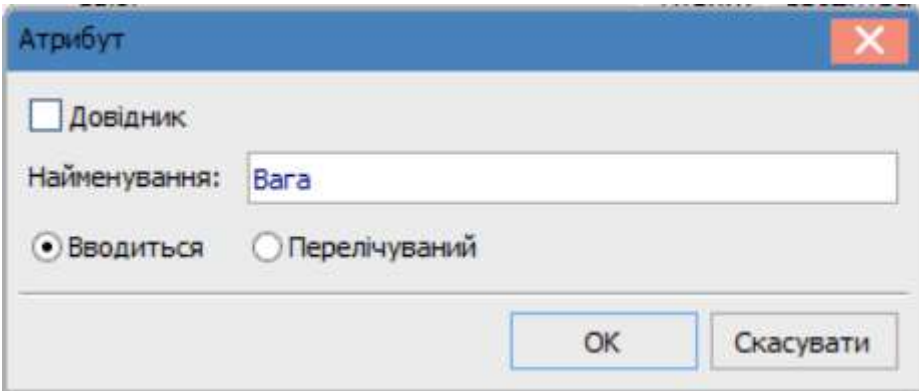

В налаштуванні антропометричних даних вибрати атрибут та натиснути кнопку ОК. Послідовно зазначити всі необхідні атрибути.

 $\mathcal{L}_\mathcal{L} = \mathcal{L}_\mathcal{L} = \mathcal{L}_\mathcal{L} = \mathcal{L}_\mathcal{L} = \mathcal{L}_\mathcal{L} = \mathcal{L}_\mathcal{L} = \mathcal{L}_\mathcal{L} = \mathcal{L}_\mathcal{L} = \mathcal{L}_\mathcal{L} = \mathcal{L}_\mathcal{L} = \mathcal{L}_\mathcal{L} = \mathcal{L}_\mathcal{L} = \mathcal{L}_\mathcal{L} = \mathcal{L}_\mathcal{L}$ 

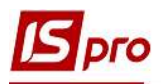

Відображено налаштування антропометричних даних по необхідним параметрам з відповідними атрибутами.

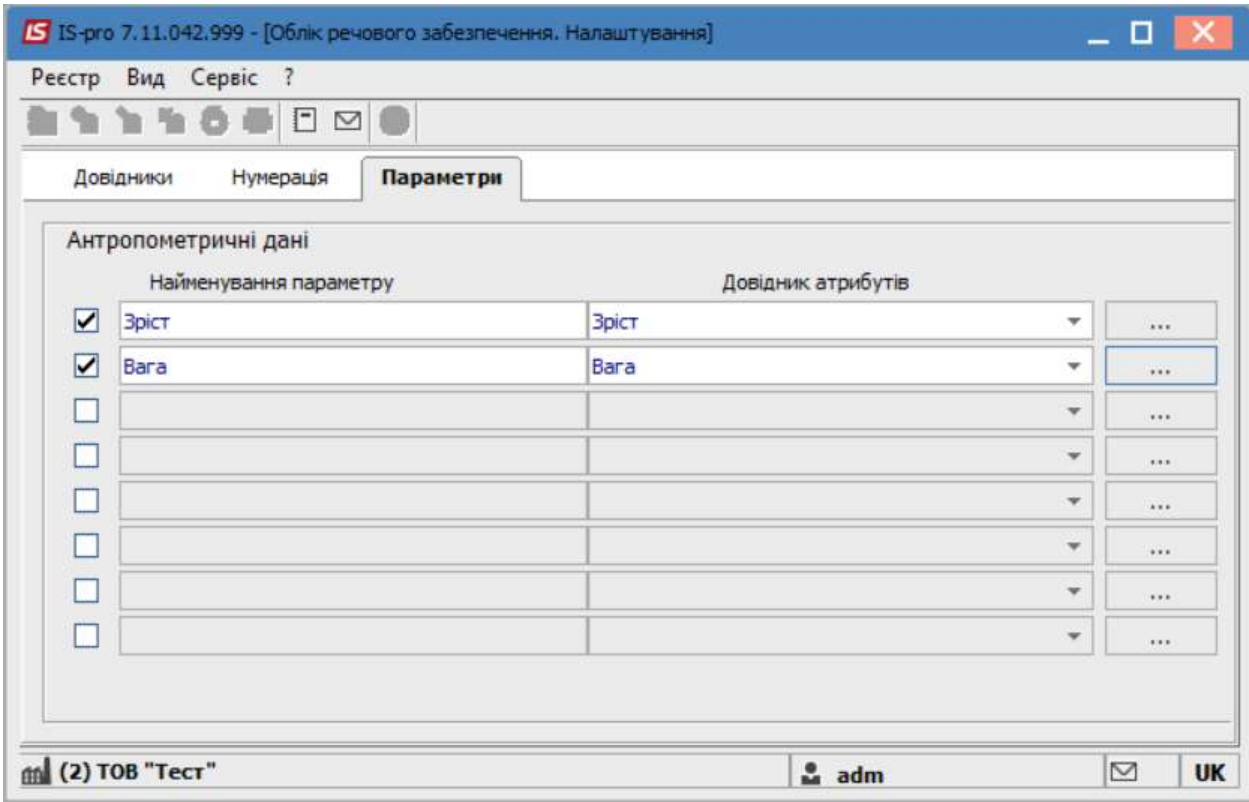